# Handleiding MFA App op nieuwe telefoon

1. Ga naa[r http://portal.office.com](http://portal.office.com/) en vul je school e-mail adres in

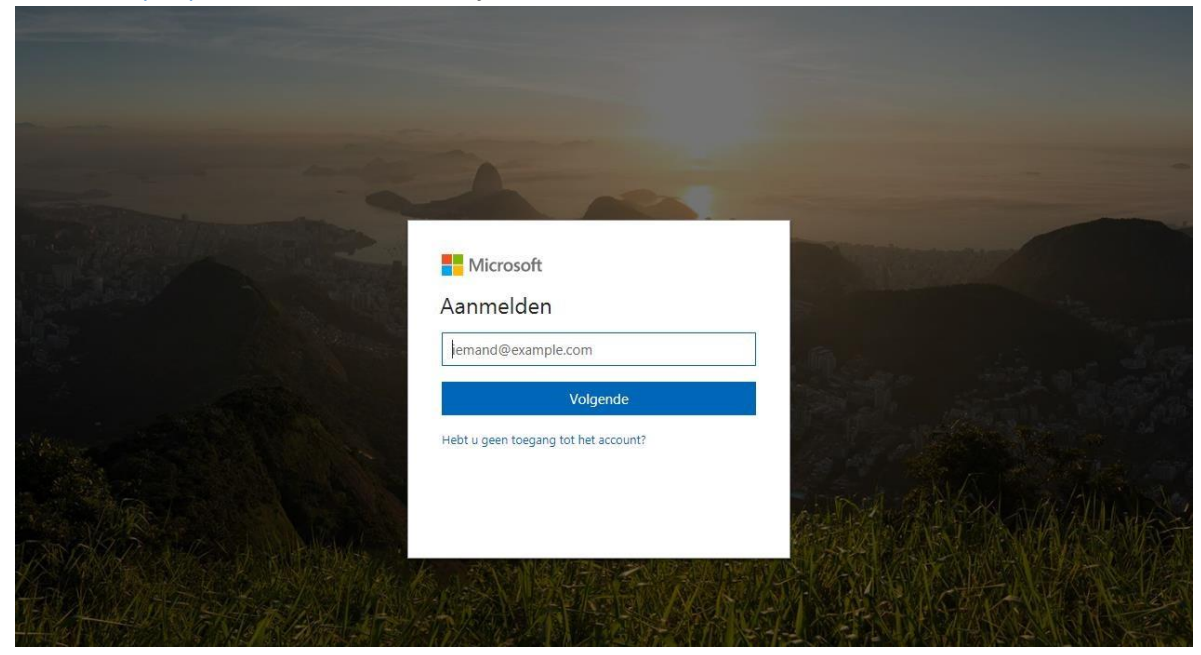

2. Je wordt doorverwezen naar de 2College website en vul hier je wachtwoord in

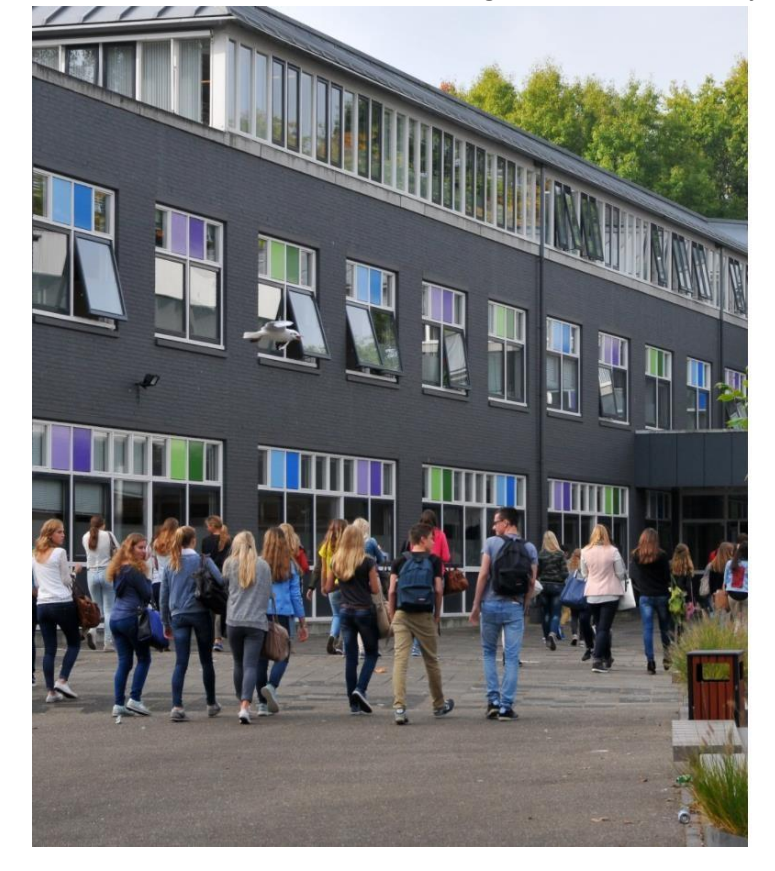

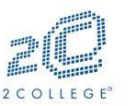

Meld u aan met het account van: 2College

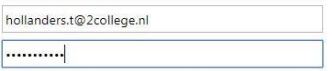

Aanmelden

Bij problemen en/of vragen over het inloggen op deze<br>pagina en het gebruik van de e-mail kunt u contact<br>opnemen met de afdeling ICT.

C 2016 Microsoft

#### 3. Klik op Meld u op een andere manier aan

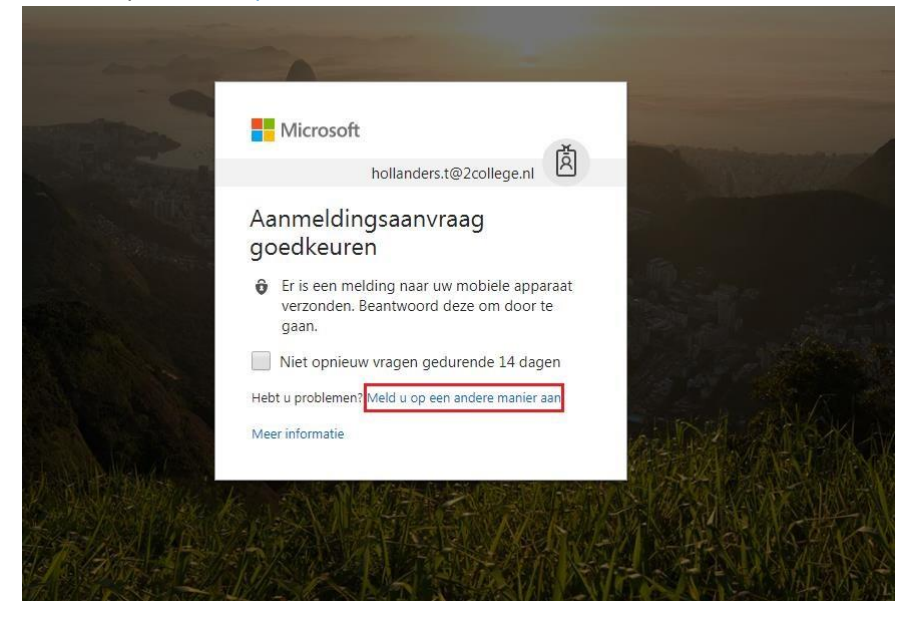

4. Klik onderaan op gebruikt u een andere methode om een code te verkrijgen

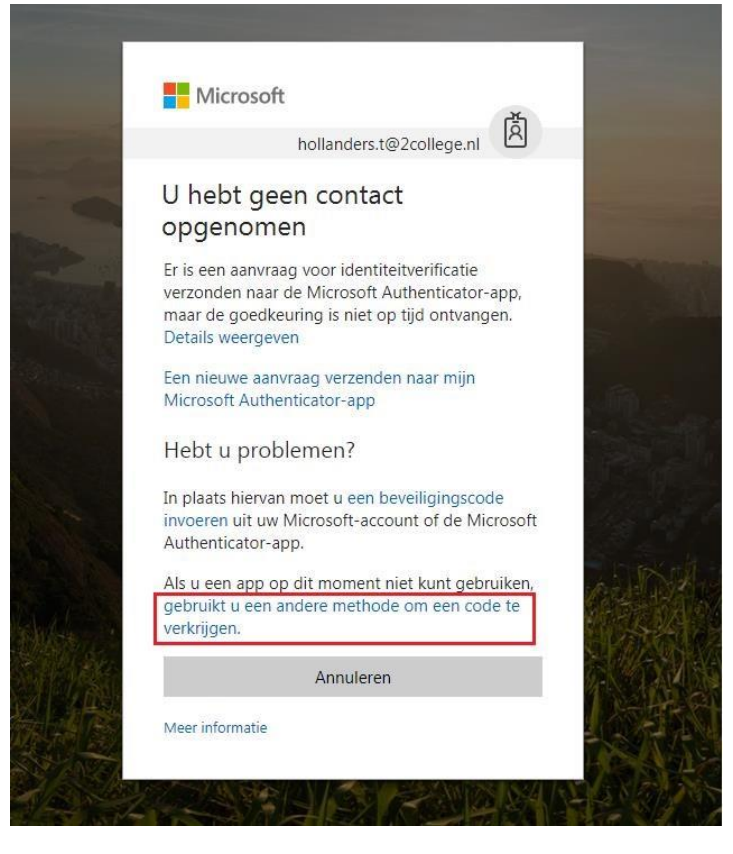

5. Klik op SMS verzenden naar +XX XXXXXX

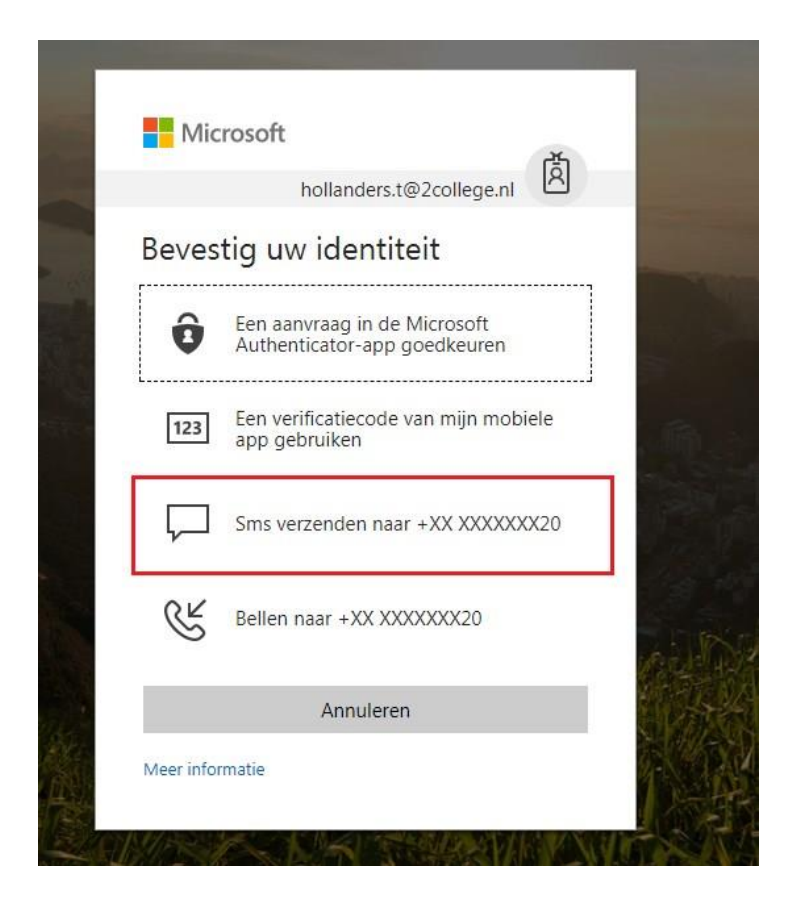

6. Er wordt nu een smsje verstuurd en vul deze in op onderstaande pagina en klik op verifiëren

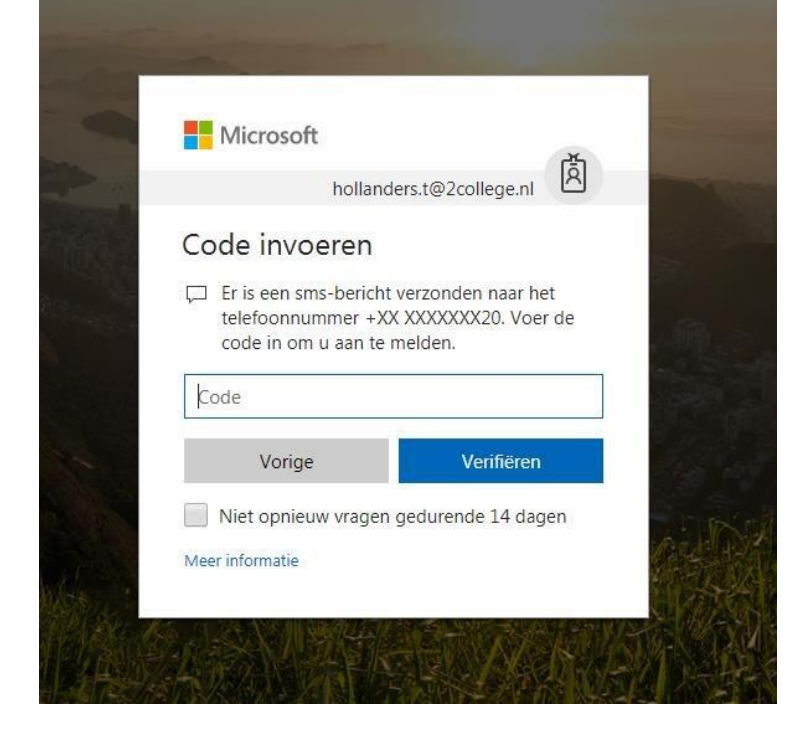

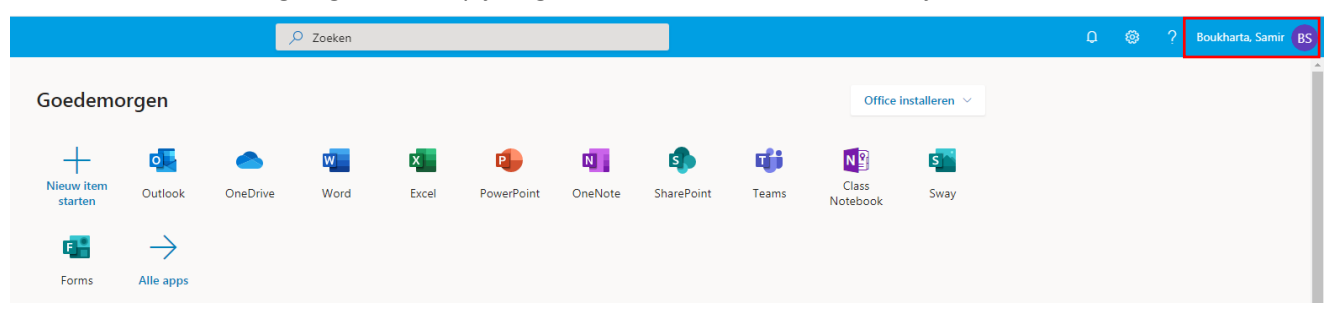

7. Je bent nu ingelogd en klik op je eigen naam aan de rechterbovenzijde

#### 8. Klik op *Mijn Account*

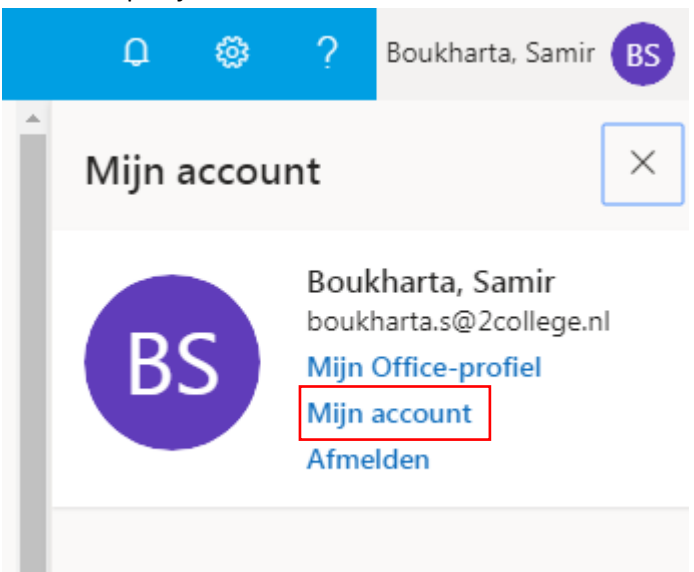

9. Klik op *Beveiliging en privacy beheren*

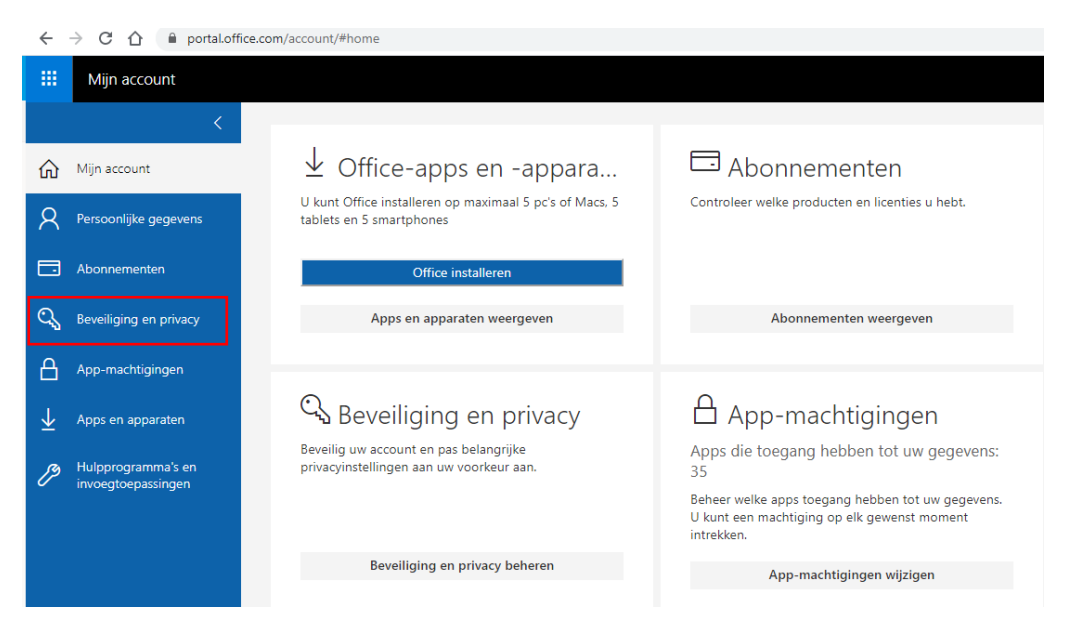

# 10. Klik op *Aanvullende beveiligingsverificatie*

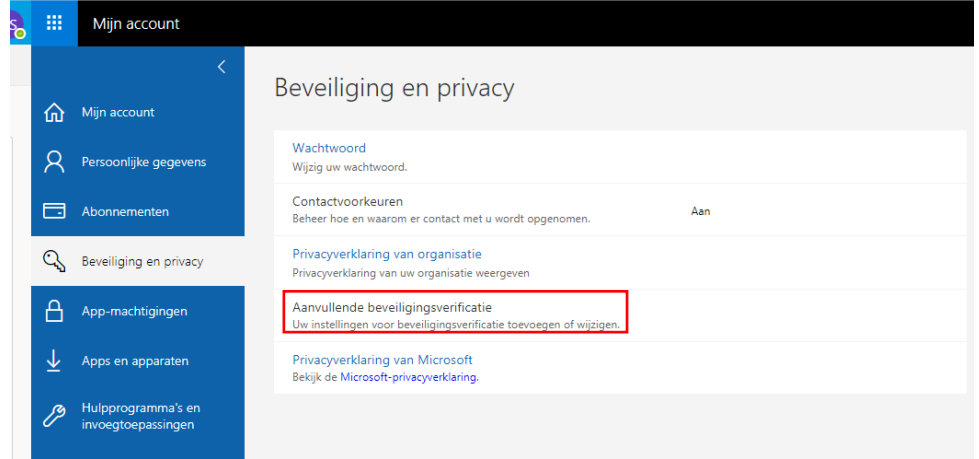

11. Klik vervolgens op **"De telefoonnummers bijwerken die gebruikt worden voor accountbeveiliging"**

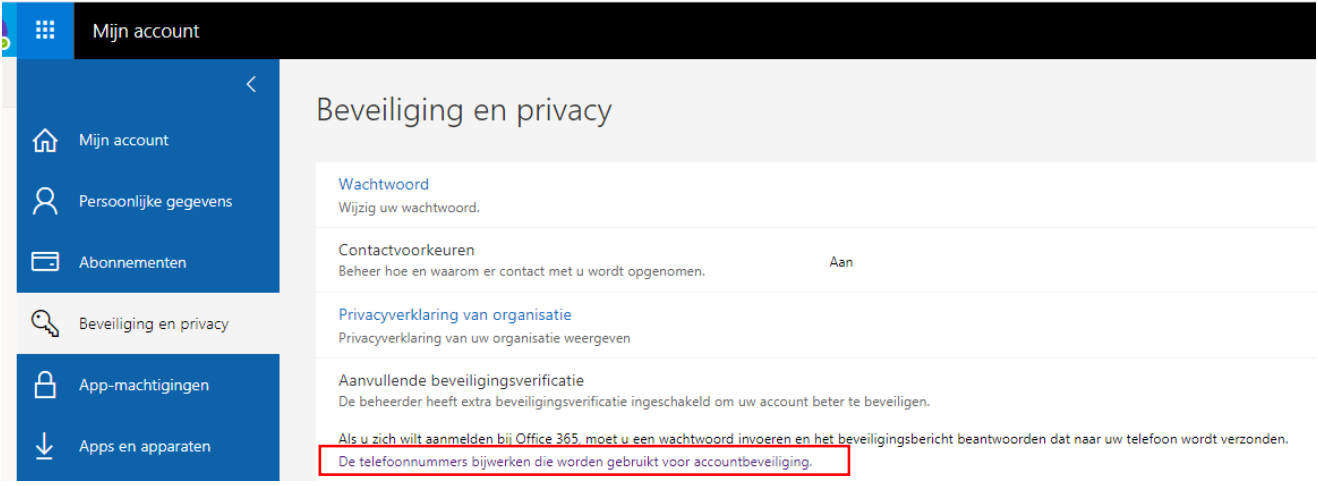

12. Er wordt een nieuw scherm geopend en klik op de **+ om een methode toe te voegen**

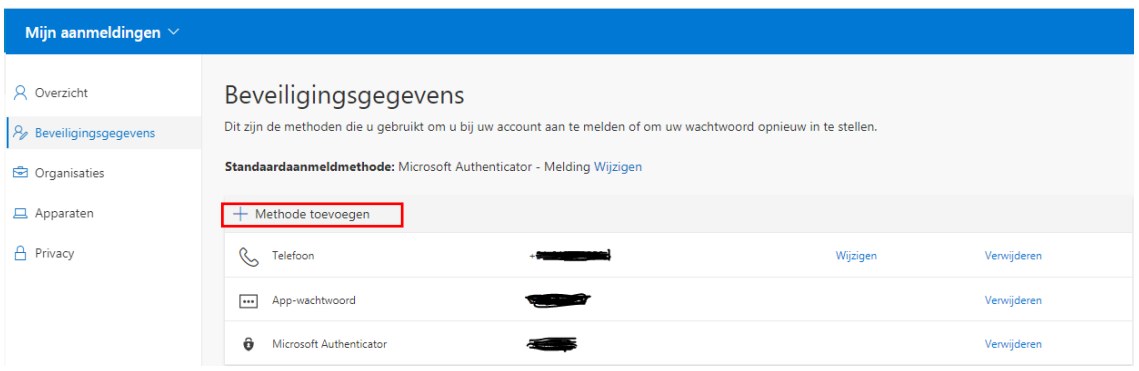

13. Kies voor de methode **"Authenticator-app"**

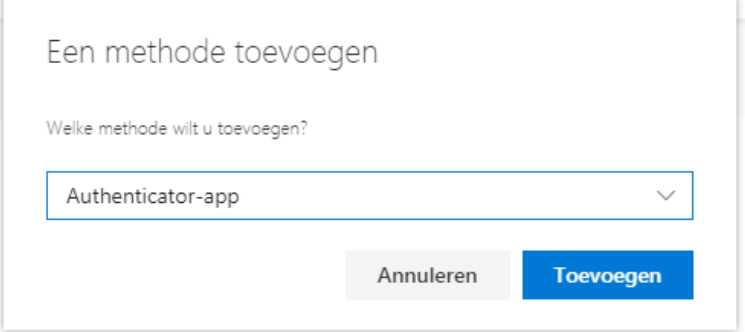

## 14. Hierna zorg je dat Microsoft Authenticator op je telefoon staat en klikt 2x op volgende

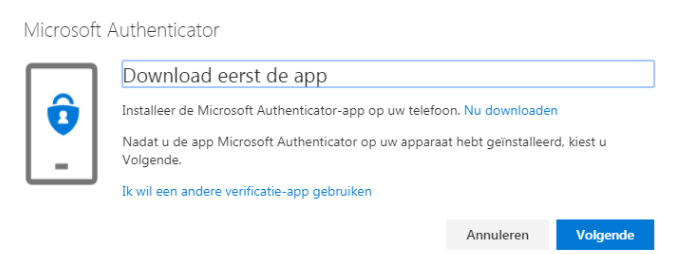

15. Vervolgens open je de Authenticator klik je op de + om een account toe te voegen en kies je voor **"Werk- of schoolaccount"** daarna scan je de streepjescode om je account te koppelen kies hierna voor **"Volgende"**

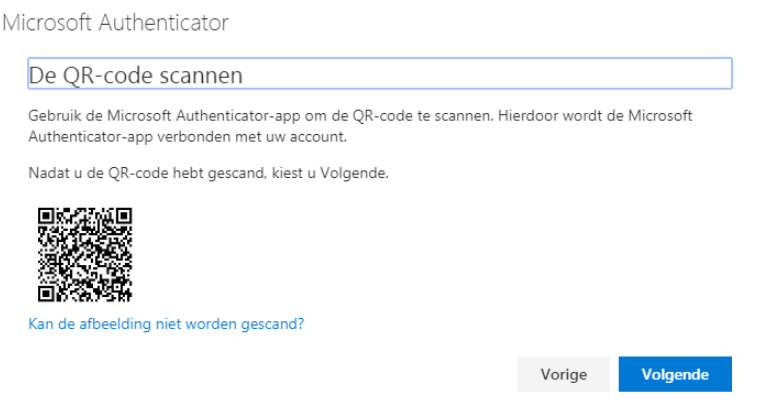

16. Vervolgens krijg je een melding op je telefoon die je moet goedkeuren

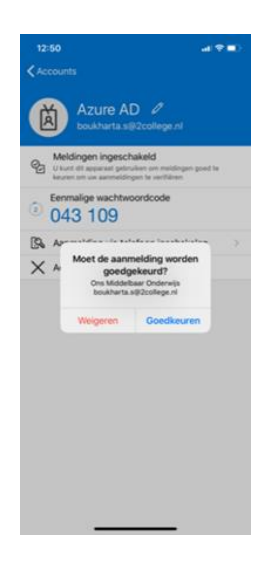

17. Hierna zorgen we ervoor dat de **standaardaanmeldmethode** wordt omgezet naar een melding door boven in om **"Wijzigen"** te drukken

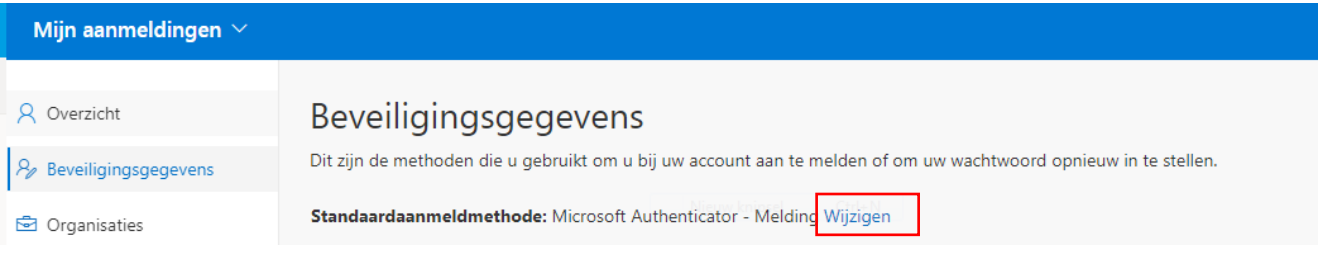

# 18. Kies voor **Microsoft Authenticator – Melding**

# Standaardmethode wijzigen

Welke methode wilt u gebruiken voor aanmelding?

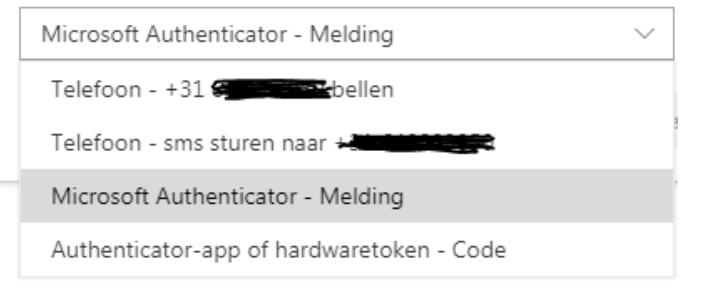

### 19. **Uw Microsoft Authenticator is vanaf nu ingeschakeld met een meldingsfunctie**

### **FAQ**

- **1. Welke E-mail moet er gebruikt worden?** Je logt in met je persoonlijke school account **[achternaam.voorletter@2college.nl](mailto:achternaam.voorletter@2college.nl)**
- **2. Welke methodes zijn er om aan te melden?** Er zijn diverse methodes om aan te melden zoals een SMS die je kunt krijgen, gebeld worden op je 06 nummer, melding goedkeuren in de authenticator app
- **3. Waar download ik Microsoft Authenticator**  iPhone – Download je het via de App Store Android – Download je het via Google Play
- **4. Op welke site moet ik inloggen?** Je logt in op **[portal.office.com](http://portal.office.com/)** met je schoolaccount in.

## **5. Waar staat MFA voor?**

MFA staat voor Multi-Factor Authentication en is een beveiliging met meerdere "bewijsstukken" zoals een vingerafdruk, SMS code, Melding binnenkrijgen.

- **6. Wat is de snelste methode (sms ontvangen of melding)**  Zelf vind ik de snelste methode de melding ontvangen en goedkeuren waardoor je met 1 klik bent ingelogd.
- **7. Als ik een nieuwe telefoon heb ben ik dan de instellingen kwijt?** Nee, dit kan je dan weer veranderen door in het school account de nieuwe telefoon er weer aan te koppelen. (zelfde stappen doorgaan als voorheen)